## [PrestaShop](http://doc.prestashop.com/display/PS16?src=breadcrumbs-homepage) 1.6 /… / [Managing](http://doc.prestashop.com/display/PS16/Managing+the+Catalog?src=breadcrumbs-parent) the Catalog

## [Building](http://doc.prestashop.com/display/PS16/Building+Image+Maps) Image Maps

Created by Xavier [Borderie,](http://doc.prestashop.com/display/~prestaforge) last modified on Mar 24, [2014](http://doc.prestashop.com/pages/diffpagesbyversion.action?pageId=20578328&selectedPageVersions=4&selectedPageVersions=5)

## Building Image Maps

Image maps was a feature that was introduced with version 1.1 of PrestaShop, and available up to version 1.5 included. New installations of PrestaShop 1.6 do not have this feature available, but stores upgraded to version 1.6 can still use it.

If you have made a fresh installation of PrestaShop 1.6 and you still want to use image maps, here's how:

- 1. Open the Administration > Menus page.
- 2. Click on "Add a menu"
- 3. In the form, give the page a name (a priori, "Image Maps), and type "AdminScenes" in the "Class" field. Leave the "Module" field empty, and choose "Catalog" for the parent page.
- 4. Save the form. The image maps page now appears in the chosen page.

## Note that this feature is deprecated, and not supported anymore.

Image mapping consists of assigning multiple clickable zones to an image so that different product pages can be opened by clicking on one single image. This feature makes your site very attractive by easing your customers' navigation.

Before creating an image map, you must have an image which features variations of a product, or different products altogether.

Clicking on the "Image Mapping" menu option takes you to a new page, which lists the currently-registered image maps, if any.

To create a new map, click on the "Add new image map" button. You are taken to the creation screen.

- Image map name. Enter a name for the image map.
- Status. Whether the image map is available or not. You can choose to delay its availability until you are done settings all the links.
- $\bullet$ Image to be mapped. Select the image that you want to represent the image map, then click "Save and stay". The page will then reload, with the photo that you uploaded and many more options.

Now we are going to learn how to set up an image map. Click anywhere on your image and drag your mouse over one of the products presented, in order to highlight/cut out the part of the image you want to be clickable to the user.

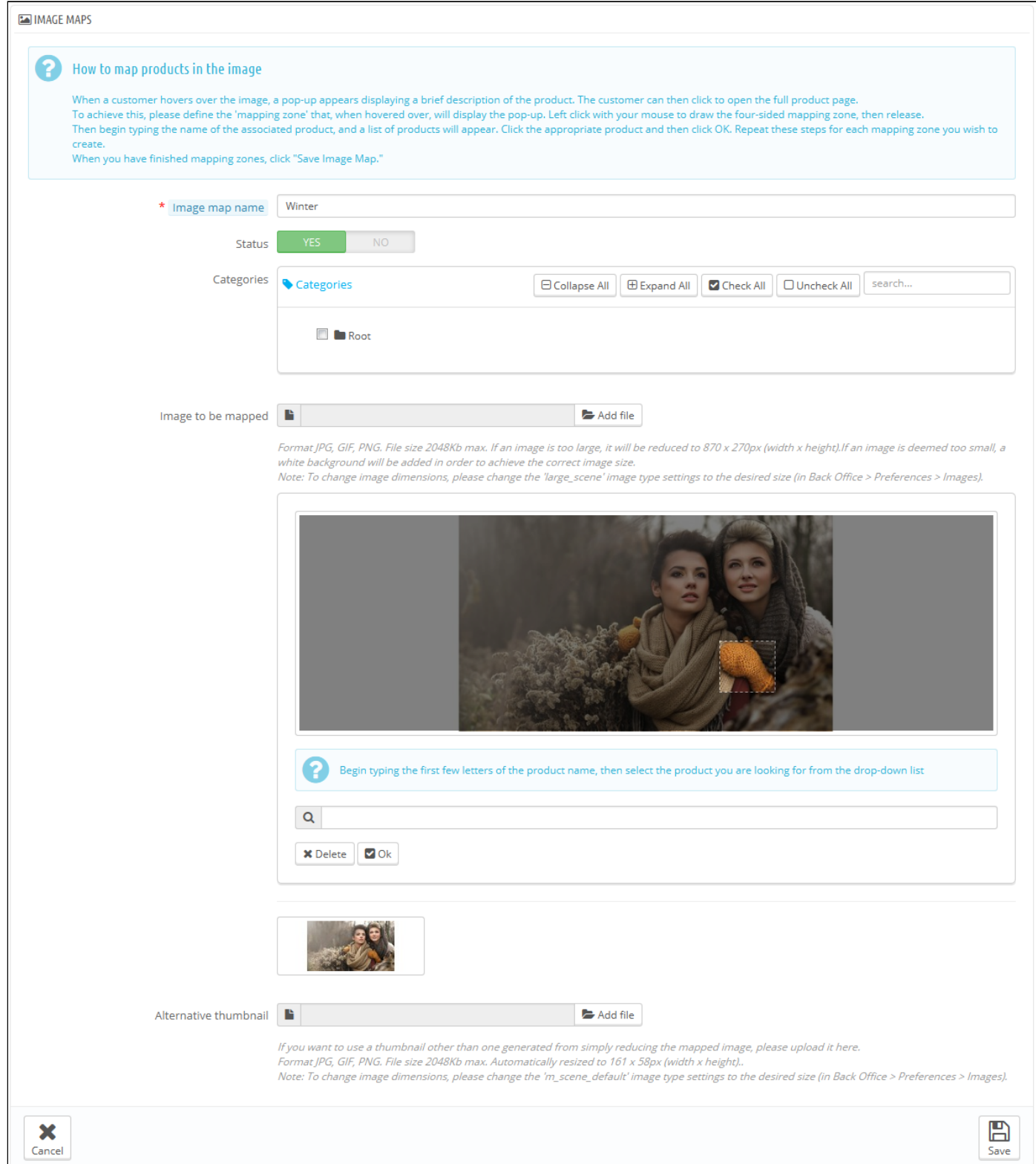

Your selection will be clear and illuminated while the rest of the image will darken. Pay attention to carefully align the frame of your selection with the zone onto which your customer will be able to click.

Once this is done:

- 1. In the field just underneath the image, type the first few letters of the product associated with your selected zone. In our example, we would type "dress" and several choices would appear. We would then choose "Printed dress".
- 2. Confirm your choice by clicking "OK". Your image map is now created.

Repeat this process for all of the products on this image that you wish to make accessible with a click.

The clickable zones are visible thanks to the "+" icon. Hovering over the image with your mouse cursor, you can see a little window that presents the image's name, default image, short description, and price.

3/19/2015 Building Image Maps PrestaShop 1.6 PrestaShop documentation

If you have made a mistake on your clickable area, you can resize by grabbing its sides or corners.

If you wish to delete a clickable area, just select the area, and click the "Delete" button within the image.

Finally, you must assign your Image Map to a category. This is done by checking the boxes on the "Categories" table.

Once all of the modifications have been done, save all of your settings.

Your image map is now available on your store, in the chosen categories.